# RSA NetWitness Logs

Event Source Log Configuration Guide

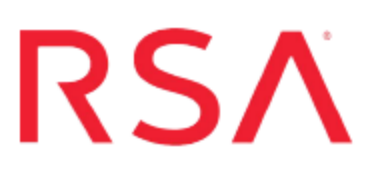

# **HP OpenVMS**

Last Modified: Friday, February 9, 2018

### **Event Source Product Information:**

**Vendor**: [HP](http://www.hp.com/) **Event Source**: OpenVMS **Version**: All **Additional Downloads**:

- ovmsextr.com
- ovmsextr.cfg
- openvmsextr.com

#### **RSA Product Information:**

**Supported On**: NetWitness Suite 10.0 and later **Event Source Log Parser**: openvms **Collection Method**: File **Event Source Class.Subclass**: Host.Midrange

To configure HP OpenVMS, you must complete these tasks:

- I. Configure HP OpenVMS to generate logs
- II. Configure the Log Collector for File Collection

#### **Configure HP OpenVMS to Generate Logs**

#### **To configure HP Open VMS:**

- 1. Complete the following steps to download files from RSA Link:
	- a. Go to RSA Link for NetWitness, to the following link: [https://community.rsa.com/docs/DOC-53460.](https://community.rsa.com/docs/DOC-53460) This is the Additional Downloads page for HP OpenVMS.
	- b. Download the **ovmsextr.cfg** file.
	- c. Depending on your version, download one of the following files:
		- For version 8.3 and earlier, download **ovmsextr.com**.
		- <sup>l</sup> For version 8.4 and later, download **openvmsextr.com**.
	- d. Copy the downloaded files to the HP machine.
- 2. In the **ovmsextr.cfg** file, edit the following fields.

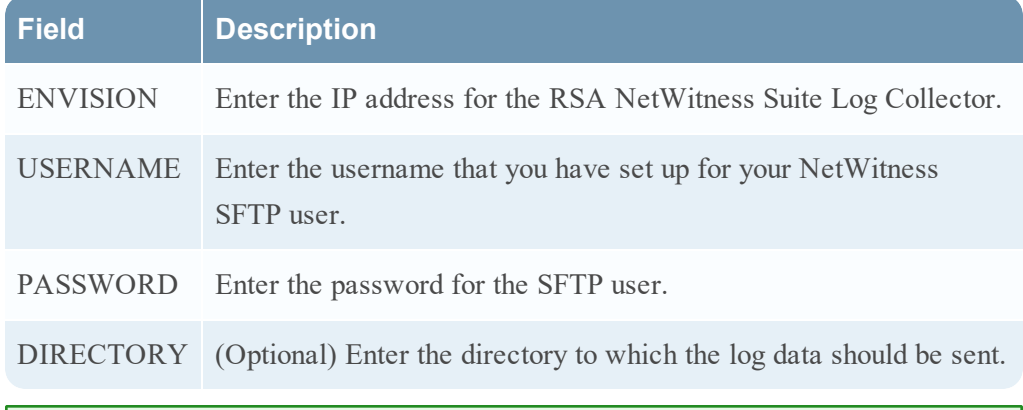

**Note:** The **DIRECTORY=** line is required; however, the actual value for it is optional.

- 3. In the .com file, to change the FTP schedule from the default, every hour, modify the **SUBMIT** command at the beginning of the file.
- 4. Using a VMS account that has either the READALL or SETPRV privilege, run the .com script manually.

After you run the script once, the script will run automatically.

**Note:** You can stop the job by deleting the queue entry. Use the following command:

```
delete /entry=entry-number sysq_batch
```
where *entry-number* is the actual entry number for the job.

#### **Configure the Log Collector for File Collection**

Perform the following steps to configure the Log Collector for File collection.

#### **To configure the Log Collector for file collection:**

- 1. In the **NetWitness** menu, select **Administration** > **Services**.
- 2. In the Services grid, select a Log Collector, and from the Actions menu, choose **View** > **Config** > **Event Sources**.
- 3. Select **File/Config** from the drop-down menu.

The Event Categories panel displays the File event sources that are configured, if any.

4. In the Event Categories panel toolbar, click **+**.

The Available Event Source Types dialog is displayed.

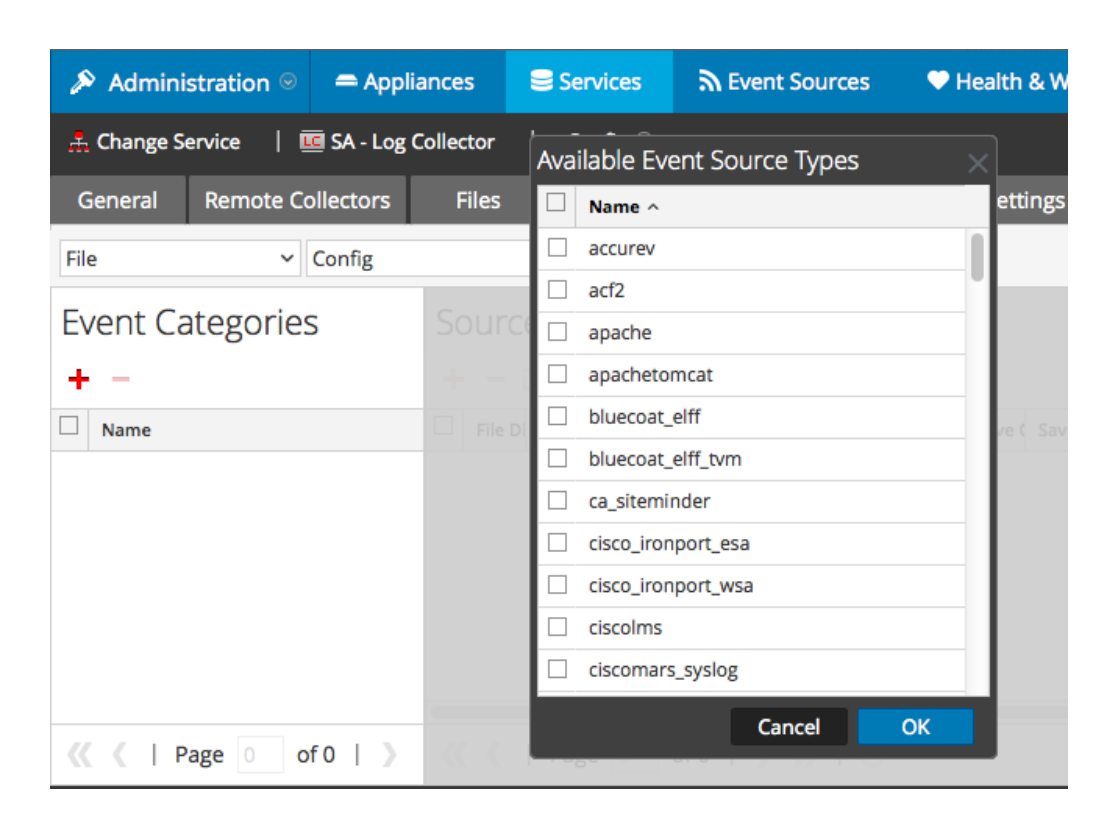

5. Select the correct type from the list, and click **OK**.

Select **openvms** from the **Available Event Source Types** dialog.

The newly added event source type is displayed in the Event Categories panel.

**Note:** The image below uses **Apache** as an example only. Your screen will look different, depending on which Event Source type you are configuring.

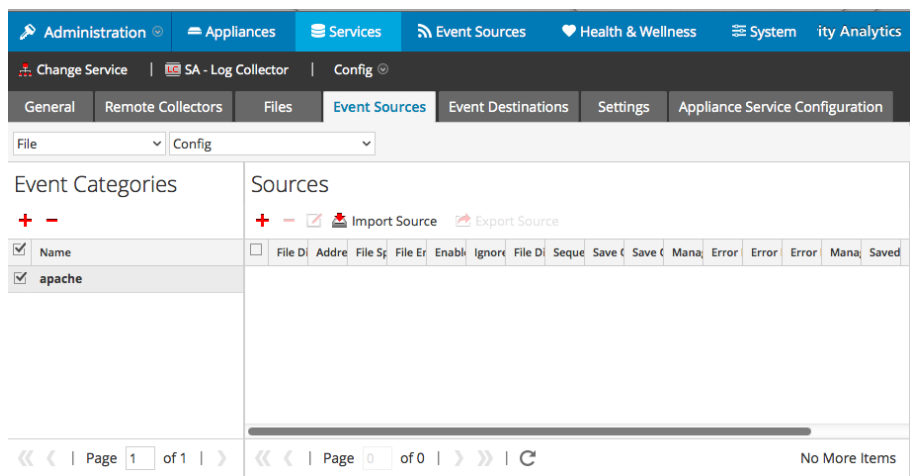

6. Select the new type in the Event Categories panel and  $click + in$  the Sources panel toolbar.

The Add Source dialog is displayed.

**Note:** Again, the image below uses **Apache** as an example only. Your screen will look different, depending on which Event Source type you are configuring.

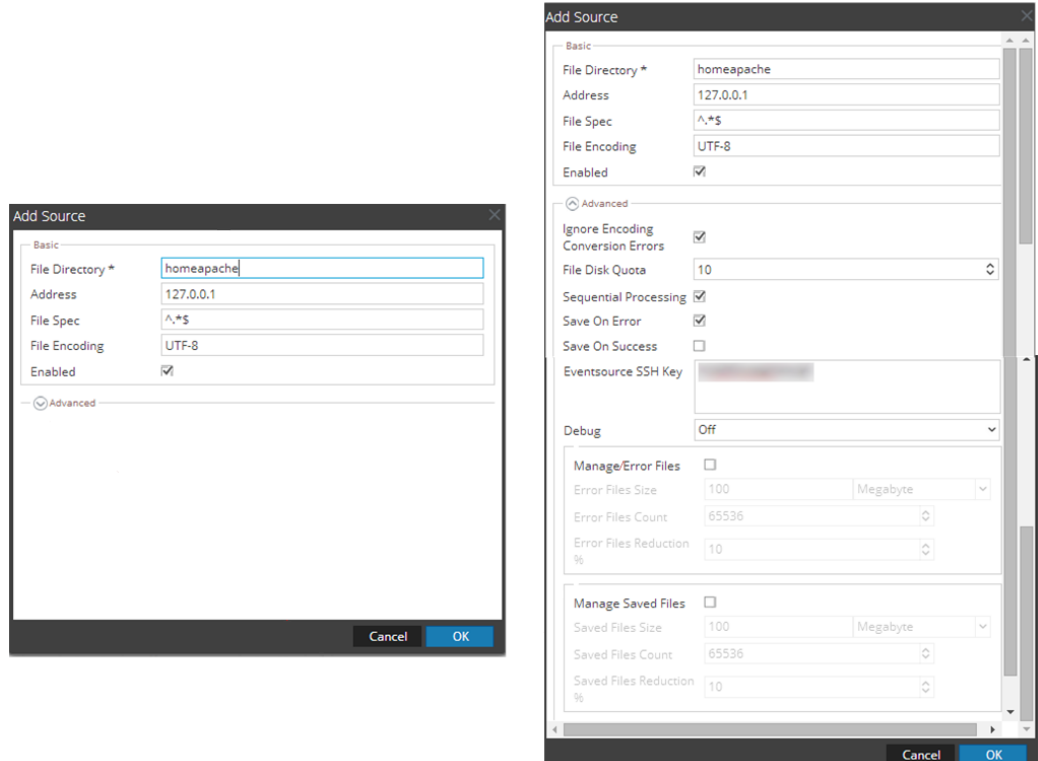

- 7. Add a File Directory name, modify any other parameters that require changes, and click **OK**.
- 8. Stop and Restart File Collection. After you add a new event source that uses file collection, you must stop and restart the NetWitness File Collection service. This is necessary to add the key to the new event source.

Copyright © 2018 Dell Inc. or its subsidiaries. All Rights Reserved.

## **Trademarks**

For a list of RSA trademarks, go to [www.emc.com/legal/emc-corporation](http://www.emc.com/legal/emc-corporation-trademarks.htm#rsa)[trademarks.htm#rsa](http://www.emc.com/legal/emc-corporation-trademarks.htm#rsa).